# **Digitální satelitní přijímač HDTV IRDETO**

# **DI-WAY ICE-7000 HD**

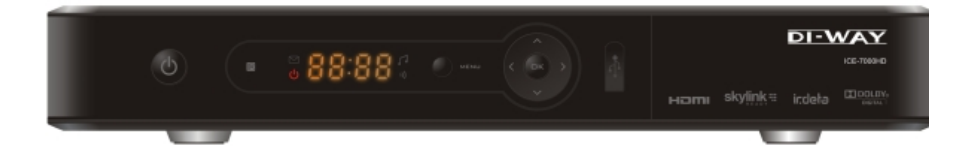

Návod k obsluze

## **Bezpečnostní instrukce**

Před prací s přijímačem pečlivě čtěte následující informace.

#### **Instalace**

Tento přijímač by měl být instalován ve vodorovné poloze. Nevyvážená instalace může způsobit poškození.

Instalujte přijímač na místě:

- s dobrým větráním (okolo přijímače nechejte místo větší jak 10 cm)
- mimo zdroj tepla (hořící svíčka, radiátor, topení, krb, zesilovač, apod.)
- s vhodnou teplotou
- bez vlhkosti (zvláště ne v koupelně, kuchyni apod.)
- bez přímého slunečního světla
- bez nízkých vibrací

### **Údržba**

Odpojte přijímač ze zásuvky předtím, než jej budete spojovat s dalšími zařízeními. Neodpojujte nebo nepřipojujte audio a video kabely, pokud je přijímač zapnutý.

Aby se zabránilo riziku úderu blesku, odpojte napájecí kabel přijímače ze zásuvky při bouřce.

Odpojte napájecí kabel ze zásuvky, pokud přijímač nepoužíváte delší dobu nebo je jinak poškozen.

Nejprve přístroj vypněte a zapněte ho až po 1 - 2 hodinách v případě, že přenášíte přijímač z chladného do teplého prostředí nebo naopak.

Aby se zabránilo riziku požáru nebo úrazu elektrickým proudem, nevystavujte tento přijímač dešti, stříkající vodě a nedávejte na něj nádoby s kapalinou.

Nezakrývejte otvory přijímače novinami, ubrusy, záclonami, atd.

Nepokládejte těžké předměty na přijímač.

Odpojte napájecí kabel přijímače ze zásuvky před čištěním. Ke snížení škod, vyčistěte přístroj se suchým hadříkem. Nedovolte, aby tekutina nebo sprej zatekly do zařízení, tím zabráníte závažným škodám.

Uvnitř přístroje je nebezpečné napětí. Neodstraňujte kryt (ani zadní), abyste zabránili nebezpečí požáru nebo úrazu elektrickým proudem.

### **Napájecí zásuvka a napájecí kabel**

Elektrické zásuvky by měly být k dispozici v blízkosti přijímače a dobře připevněné. Nevkládejte a nevytahujte napájecí kabel mokrýma rukama, abyste se vyhnuli úrazu elektrickým proudem či požáru.

Nepoužívejte poškozený napájecí kabel. Je-li napájecí kabel poškozen, obraťte se na dodavatele pro dodání náhradní kabelu, abyste zabránili nebezpečí vzniku požáru nebo úrazu elektrickým proudem.

Příliš neohýbejte napájecí kabel a nepokládejte na něj těžké předměty, které by mohly způsobit poškození, úraz elektrickým proudem či požár.

### **Baterie dálkového ovladače**

Baterie by měly být instalovány v souladu s označením polarity (+/-) na baterii. Vyjměte baterie z dálkového ovladače, pokud jej delší dobu nepoužíváte. Vyměňte baterie, pokud nemají dostatek energie a odevzdejte je na likvidaci odpadu pro ochranu životního prostředí.

#### **Ostatní**

Hlavní vypínač přijímače je umístěn na zadním panelu. Přepnutím do polohy "**I**" zajistíte napájení přístroje ze zásuvky. Přepnutím do polohy"**o**" úplně odpojíte napájení přístroje. Používejte pouze příslušenství uvedené výrobcem, při používání jiného nepodporovaného příslušenství může dojít k poškození přijímače.

## **Varující značka**

Tato značka je umístěna na zadním panelu přijímače, je vybarvena záměrně v kontrastní barvě na pozadí. Skládá se ze dvou grafických symbolů a varování. Podrobné specifikace isou

následující:

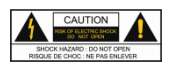

**Varování:** Pro snížení rizika úrazu elektrickým proudem, neodstraňujte kryt (ani zadní). Servis a údržbu zařízení by měl provádět kvalifikovaný personál.

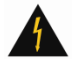

Tento symbol upozorňuje uživatele na přítomnost neizolovaného "nebezpečného napětí" uvnitř produktu a nedostatečný odstup bude představovat riziko pro člověka.

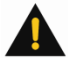

Tento symbol připomíná uživateli přítomnost důležitého ovládání a instrukce na údržbu jsou v dokumentaci přijímače.

#### **OTA pro DIWAY ICE-7000HD**

Možnost aktualizovat firmware přímo z družice ASTRA 3A 23,5E Navolte si kanál z transpordéru 12565H např. STV1. **Hlavní MENU > Nastavení > Informace > OTA aktualizace** Aktualizace firmware tvrá cca 30 minut, během této doby přijímač nevypínejte.

**OTA je zapínána dle potřeb operátora. V novějších verzí firmwaru možnost zálohy settingu přes USB na Vaše úložiště.**

## **Obsah**

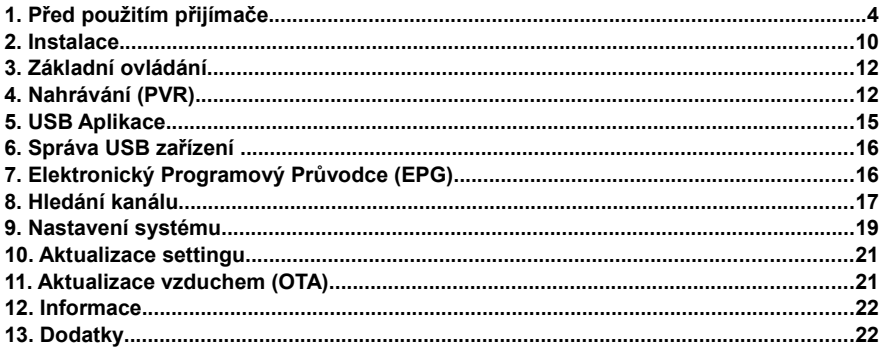

## **1. Před použitím přijímače**

### **1.1 Hlavní vlastnosti**

- Podpora nahrávání
- > Podpora časového posunu
- $\triangleright$  Podpora Dolby 5.1
- Přehrávání MP3 a prohlížení fotek
- Podpora Teletextu / Titulkování / Uzavření titulu
- Podpora EPG, podpora USB 2.0 rozhraní
- > Skupiny oblíbených kanálů
- > Paměť až na 5000 kanálů
- $\triangleright$  Výkonné funkce opravy kanálu<br>  $\triangleright$  Podpora rodičovského řízení
- Podpora rodičovského řízení
- > Podpora PAL/NTSC/AUTO
- > Podpora aktualizace softwaru
- > Podpora funkcí časovače<br>> Výstup HDMI / YPbPr: pod
- Výstup HDMI / YPbPr: podpora 1080i/720p
- > Podpora zvuku S/P DIF
- $\triangleright$  Podpora DiSEqC 1.0/1.2

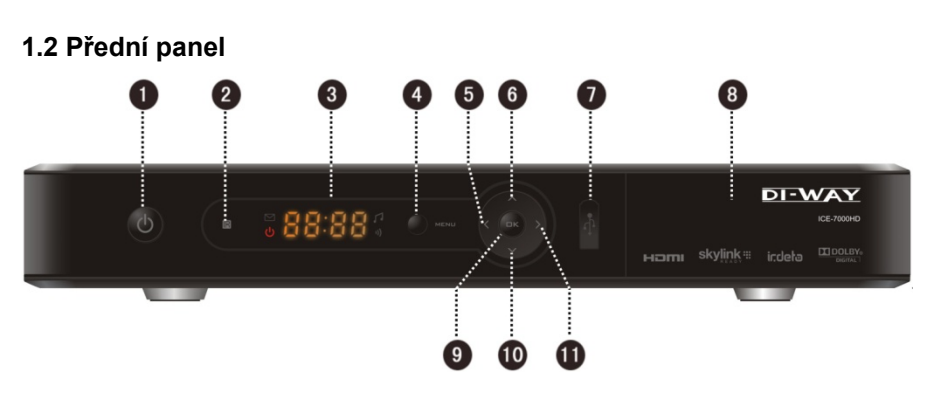

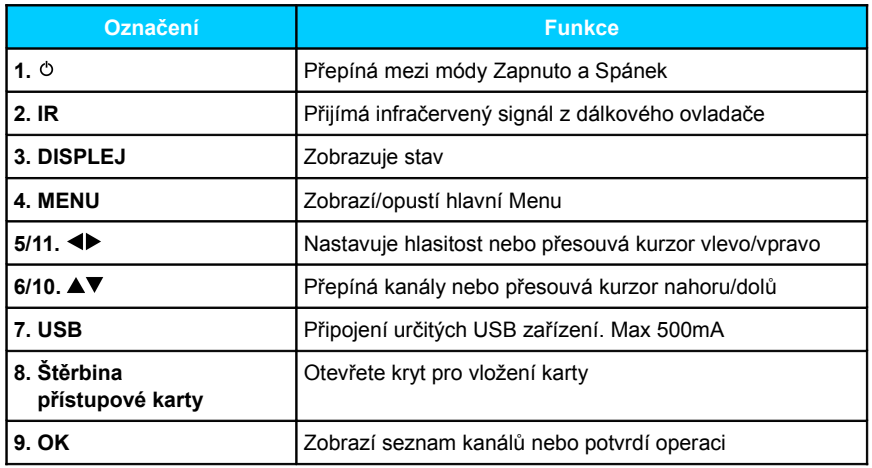

### **1.3 Podmíněný přístup**

S přístupovou kartou můžete sledovat různé programy na zakódovaných kanálech. *Poznámka: Přístupové karty poskytují místní operátoři.*

**Vložení přístupové karty**

Otevřete pravý kryt na předním panelu. Otočte kartu tiskem a čipem dolů a vložte ji do horní štěrbiny přesně ve směru šipky.

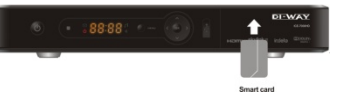

*Poznámky: Bez přístupové karty lze sledovat pouze volně vysílané kanály. Nevkládejte ani nevytahujte přístupovou kartu, pokud je přijímač zapnutý.*  $\blacksquare$ 

II. D

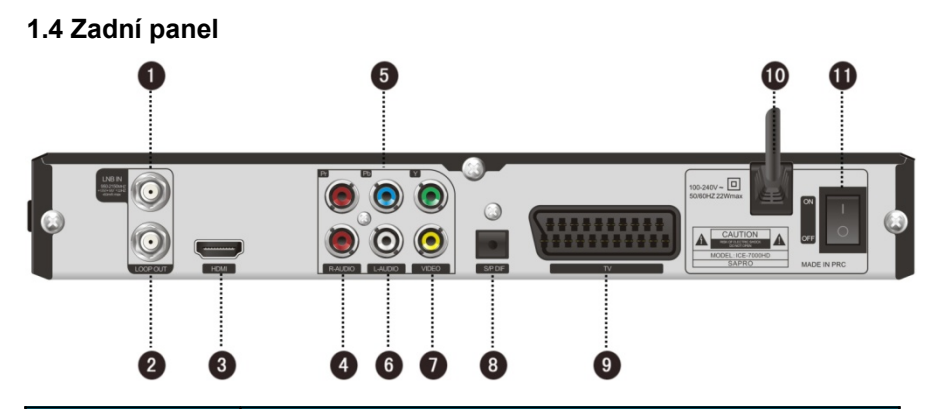

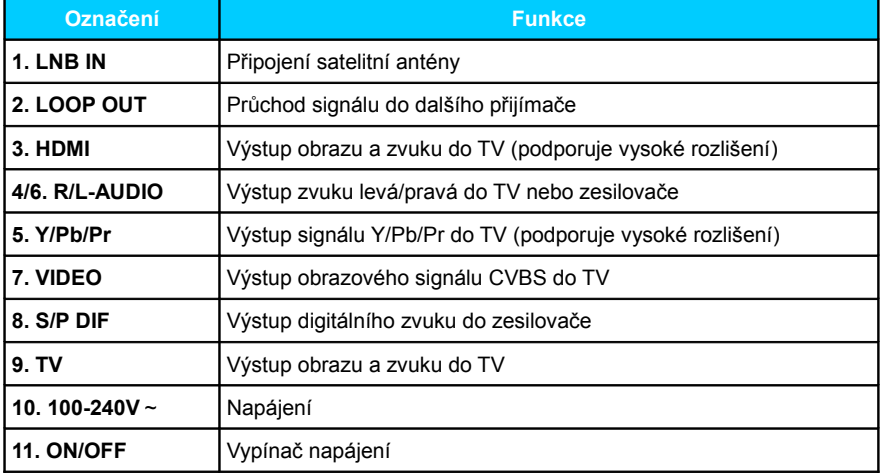

## **1.5 Dálkový ovladač (DO)**

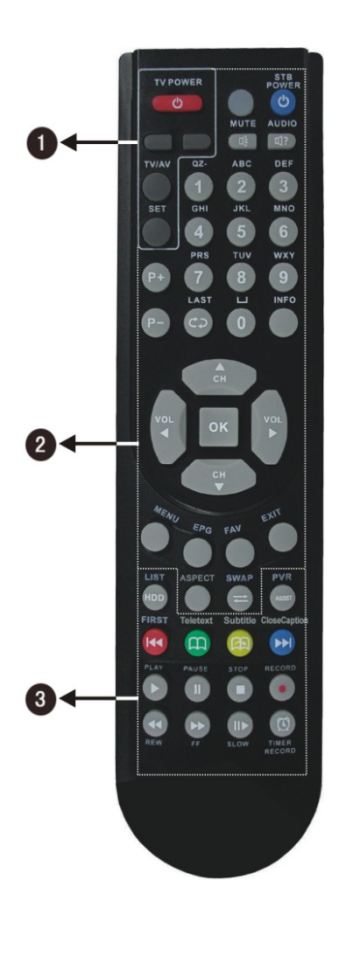

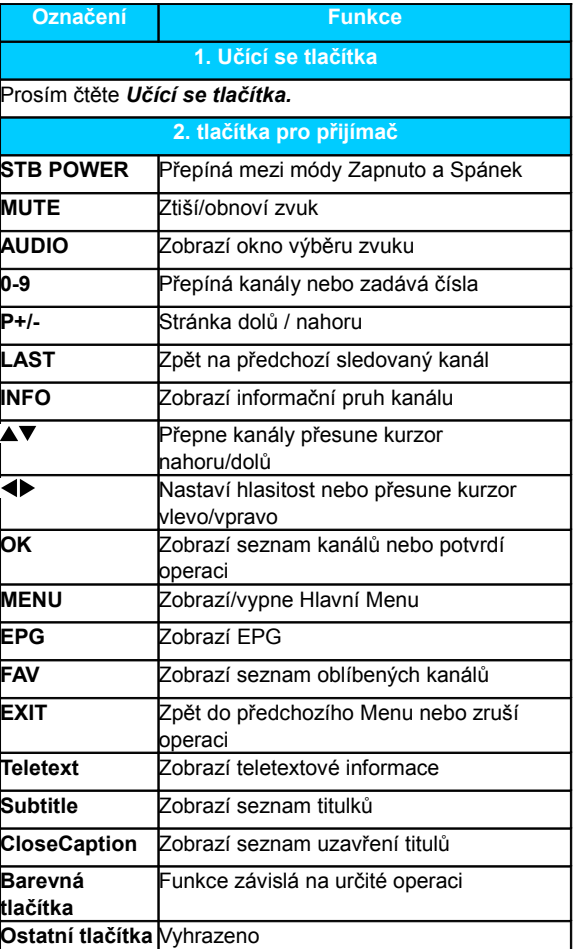

D)

7

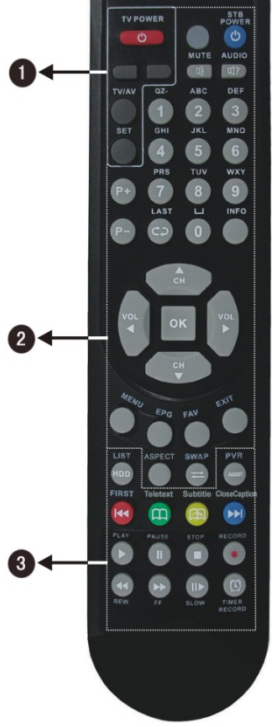

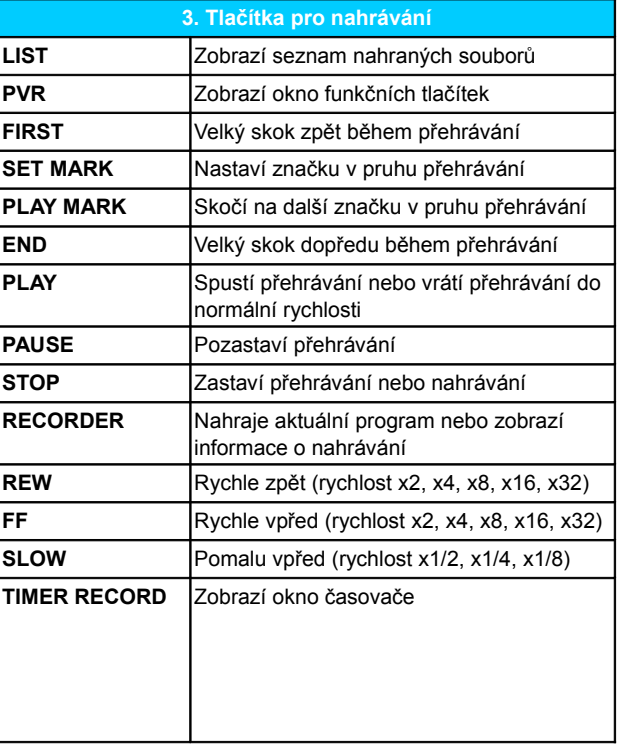

Đ

*Poznámky:*

*Tlačítka popsaná v manuálu odpovídají dálkovému ovladači mimo speciálního vysvětlení.*

*Prosím řiďte se klíčovými instrukcemi na obrazovce.*

### **Učící se tlačítka**

Dálkový ovladač (dále jen DO) přijímače má v horní části několik učících se tlačítek. Tlačítka (kromě tlačítka "SET") lze použít k zapamatování odpovídajících tlačítek z DO TV. Po učení můžete realizovat dálkové ovládání TV ovladačem přijímače.

Doporučená tlačítka jsou **TV POWER, TV/AV, ◀ a ▶** DO TV, Tlačítko TV/AV může odpovídat různým tlačítkům na různých DO TV.

### **Postup:**

1. Držte více jak 3 sekundy stisknuté tlačítko **SET** na DO přijímače dokud se nezmění jas indikátoru stavu z nízké na vysokou intenzitu, poté uvolněte tlačítko **SET**.

2. Stiskněte učící se tlačítko na DO přijímače

(např. **TV POWER**), indikátor začne blikat rychle.

3. Namiřte DO TV na "příjmové okénko" DO přijímače a stiskněte odpovídající tlačítko na DO TV (např. **TV POWER**) pro naučení. Indikátor přestane blikat a začne svítit trvale, což znamená, že učení proběhlo správně.

4. Opakujte kroky 2 a 3 pro nastavení dalších učících se tlačítek.

5. Po nastavení stiskněte tlačítko **SET** pro

ukončení učení, indikátor zhasne.

Pokud učení selže, zkuste opakovat všechny kroky.

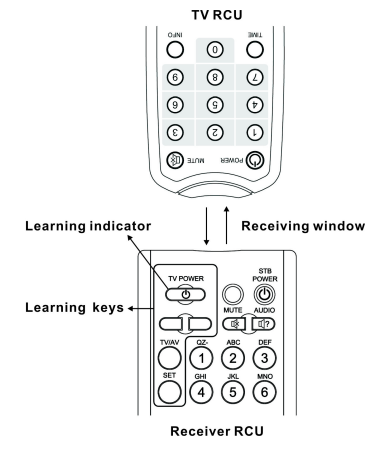

### *Poznámky:*

*Během nastavování mějte oba DO v horizontální poloze a ve vzdálenosti asi 5 cm. Pokud neprovede žádnou činnost po dobu 15 sekund, DO přijímače automaticky opustí mód učení.*

*Učení tlačítek můžete opakovat, zapamatována však bude vždy jen ta jedna poslední operace.*

*Některé DO TV nepodporují tyto funkce.*

## **2. Instalace**

Připojte TV a ostatní zařízení, poté můžete zapnout napájení přijímače a hledat kanály.

## **2.1 Vstup signálu**

Připojte konektor ANT IN přijímače ke koaxiálnímu kabelu satelitní antény.

## **2.2 Připojení TV**

Prosím vyberte jednu ze 4 následujících možností připojení TV.

**Připojení TV pomocí RCA kabelu**

- 1. Připojte konektor VIDEO (žlutý) přijímače k odpovídajícímu konektoru TV.
- 2. Připojte R-AUDIO (červený)/L-AUDIO (žlutý) konektory přijímače k odpovídajícím konektorům TV.

**Připojení TV pomocí HDMI kabelu**

3. Připojte HDMI konektor přijímače k HDMI konektoru TV.

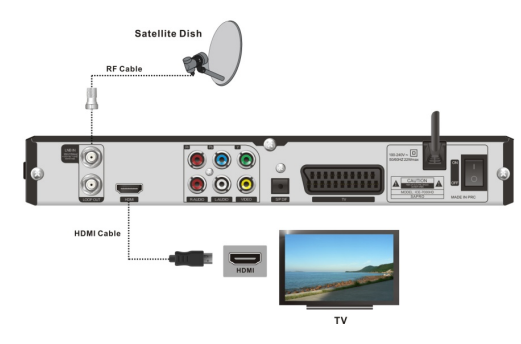

 **Připojení TV pomocí SCART kabelu**

Připojte konektor TV přijímače k odpovídajícímu konektoru TV.

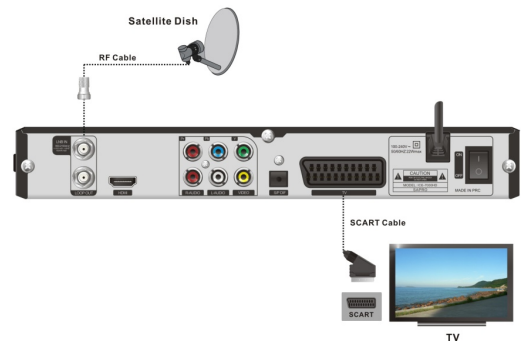

### **3. Připojení TV pomocí YPbPr kabelu**

- 1. Připojte Y (zelený)/Pb (modrý)/Pr (červený) konektory k Y/Pb/Pr konektorům TV.
- 2. Připojte R-AUDIO (červený)/L-AUDIO (žlutý) konektory přijímače k odpovídajícím konektorům TV.

## **2.3 Připojení dalších zařízení**

Pro připojení ostatních zařízení použijte následující konektory:

Připojte konektor LOOP OUT přijímače ke konektoru ANT IN jiného přijímače. Připojte konektor S/P DIF přijímače k odpovídajícímu vstupu zesilovače optickým kabelem nebo Připojte R-AUDIO (červený)/L-AUDIO (žlutý) konektory přijímače k odpovídajícím konektorům zesilovače.

### *Poznámka: Pokud se vyskytnou jakékoliv problémy během připojování, kontaktujte prosím svého místního prodejce či poskytovatele.*

## **2.4 Zapnutí**

- 1. Připojte napájecí kabel přijímače do síťové zásuvky.
- 2. Zapněte přijímač, systém spustí nastavení a na obrazovce se objeví úvodní informace.

### *Poznámka: Prosím zapněte TV a přepněte ji do AV módu.*

### **2.5 Hledání kanálu**

Pokud nejsou v přijímači uloženy žádné kanály, po nastavení bude systém automaticky hledat kanály. Po hledání se automaticky spustí první kanál a na předním displeji se zobrazí číslo kanálu. Pro více detailů čtěte kapitolu *8. Hledání kanálu*.

Pokud jsou v přijímači uloženy kanály, po nastavení se automaticky spustí poslední sledovaný kanál a na předním displeji se zobrazí číslo kanálu.

## **3. Základní ovládání**

Tato část popisuje ovládání, jako je přepínání kanálů, řízení hlasitosti a další základní operace při sledování programu.

### **3.1 Přepínání kanálů**

Kanály můžete přepínač pomocí následujících postupů:

**1. Vyberte Další/Předchozí kanál**

Stiskněte tlačítka ▲▼ pro výběr předchozího/následujícího kanálu.

**2. Vyberte kanál číslem kanálu**

**1.** Stiskněte číselná tlačítko pro zadání čísla kanálu.

2. Stiskněte tlačítko **OK** a počkejte 3 – 5 sekund pro sledování v plné obrazovce.

**3. Vyberte kanál ze seznamu kanálů**

### **3.1 Titulkování**

- 1. Stiskněte **CloseCaption** pro zobrazení seznamu titulků.
- 2. Stiskněte pro výběr jazyka a stiskněte **OK** pro potvrzení. Titulky se zobrazí ve spodní části obrazovky.

Pokud chcete titulky vypnout, vyberte"001 Vypnout titulky" v seznamu titulků a stiskněte **OK** pro potvrzení.

*Poznámka: Tato funkce musí být podporována místním poskytovatelem.*

### **3.2 Menu pro nahrávání**

Toto menu poskytuje zkratky funkcí nahrávání. Stiskněte **PVR** pro zobrazení Menu nahrávání. *Poznámka: Pro více detailů o funkci nahrávání čtěte kapitolu 4. Nahrávání (PVR).*

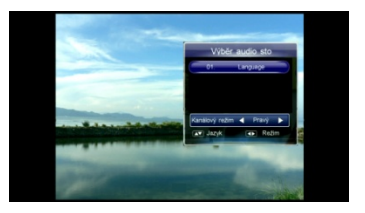

## **4. Nahrávání (PVR)**

Můžete si nahrávat programy na USB zařízení. Tento přijímač poskytuje některé funkce pro nahrávání, jako např. rychlé nahrávání, plánované nahrávání časový posun atd.

### *Poznámky:*

*Rádiové programy nemohou být nahrávány.*

*Kapacita USB zařízení nesmí být menší jak 2GB a musí být vysokorychlostní. Pokud je na USB zařízení málo místa, nahrávání se automaticky zastaví. Během operací neodpojujte USB zařízení.*

*Tento přijímač podporuje nahrávání dvou programů najednou z jednoho transpondéru. Ale druhé nahrávání je možné jen funkcí rychlého nahrávání.*

## **4.1 Nastavení parametrů nahrávání**

#### *Poznámka: Pokud nenastavíte parametry nahrávání, systém bude nahrávat podle základního nastavení.*

Vyberte Hlavní Menu → PVR → Nastavení PVR a stiskněte **OK** pro vstup.

### **Posun plánovaného Počátečního/Koncového času**

Můžete nastavit hodnotu posunu plánovaného času spuštění/ukončení nahrávání. Stiskněte <**▶** pro výběr času od -10 do +10 minut. Symbol "+" před časem znamená spuštění/ukončení nahrávání později a "-" znamená spuštění/ukončení dříve. Např. pokud plánujete počáteční čas ve "13:00" a hodnota posunu je "+2", reálná čas bude 13:02.

### **Čas upozornění před nahráváním**

Stiskněte <>>> pro výběr 30s, 60s, 90s, 120s, VYP.

### **Rozdělení nahrávek podle EPG událostí**

Můžete nahrávat programy do různých složek podle EPG událostí, jako jsou zprávy, počasí, sport atd. Pokud položku nastavíte na "VYP", programy se nahrají

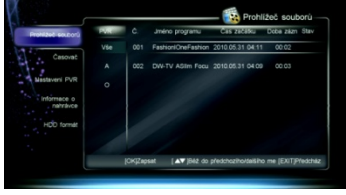

do jedné složky, pokud nastavíte "ZAP", nahrávky budou ve více složkách podle EPG událostí.

### **Doba zobrazení ikony nahrávání**

Stiskněte <**I** pro výběr Vždy, 5s, 10s, 30s nebo 60s. Pokud vyberete "Vždy", Ikona nahrávání zůstane na obrazovce po celou dobu nahrávání.

### **Základní doba nahrávání**

Nastaví základní dobu nahrávání pro rychlé nahrávání. Stiskněte <>>>>>>> pro výběr 1 - 24 hodin. *Poznámka: Pokud se blíží konec nahrávání, systém vás upozorní s možností prodloužení nahrávání. Pokud dobu prodloužíte, nahrávání bude pokračovat.*

Po nastavení stiskněte **OK** pro uložení a odchod.

### **4.2 Rychlé nahrávání**

Pokud chcete ihned nahrávat aktuální program, použijte tuto funkci.

### **1. Spuštění nahrávání**

Pokud sledujete program, stiskněte **RECORD** pro spuštění nahrávání a v levé horní části obrazovky se zobrazí ikona "[1]". Pro nahrávání jiného kanálu přepněte na jiný kanál během nahrávání a znovu stiskněte tlačítko **RECORD**.

*Poznámka: Pokud je aktuální program zakódovaný, nelze spustit další nahrávání.*

### **2. Zastavení nahrávání**

1. Po stisku **STOP** při nahrávání se zobrazí okno.

2. Vyberte nahrávání a stiskněte **OK** pro ukončení.

*Poznámka: Pokud přehráváte program během nahrávání, stiskněte STOP pro ukončení přehrávání a znovu stiskněte STOP pro ukončení nahrávání.*

## **4.3 Plánované nahrávaní**

Můžete si naplánovat nahrání budoucích pořadu, systém automaticky spustí nahrávání. Také můžete upravovat plány nebo mazat plány nechtěné.

Vyberte Hlavní Menu → Nahrávání → Časovač a stiskněte **OK** pro vstup nebo stiskněte tlačítko **TIMER RECORD** pro vstup přímo v módu bez Menu.

*Poznámka: Plánovat nahrávání lze i přímo okna z EPG. Pro podrobnosti čtěte kapitolu 7.2 Plánování programů.*

### **1. Přidání plánu**

- 1. Stiskněte **zelené** tlačítko pro Přidání.
- 2. Nastavte následující parametry plánu: Typ plánu: Stiskněte <**I** pro Nahrávání nebo Přehrávání.

**Čas spuštění:** Stiskněte **OK** pro zobrazení kalendáře. Nastavte plánovaný datum a čas spuštění.

**Čas ukončení:** Číselnými tlačítky zadejte čas ukončení.

Mód plánu: Stiskněte <**I** pro výběr Jednou, Denně nebo Týdně. Při výběru "Týdně" stiskněte **OK** pro zobrazení dnů v týdnu. Vyberte jeden nebo více dnů pomocí ▲▼ a stiskněte OK pro potvrzení, vyberte "OK" a stiskněte OK pro uložení.

**Jméno kanálu:** Stiskněte **OK** pro zobrazení seznamu kanálu, vyberte kanál pomocí ▲▼ a stiskněte **OK** pro potvrzení.

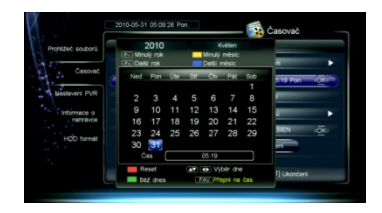

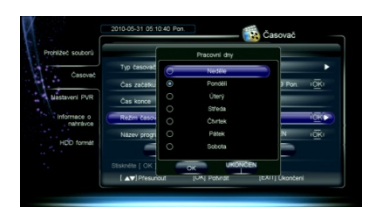

3. Přesuňte kurzor na "OK" a stiskněte **OK** pro uložení nového plánu.

### **2. Oprava plánu**

- 1. Stiskněte ▲▼ pro výběr plánu.
- 2. Stiskněte **žluté** tlačítko pro zobrazení okna pro opravu plánu. Můžete opravit čas spuštění a ukončení a mód. Pro podrobnosti čtěte kapitolu *4.3.1 Přidání plánu*.

### **3. Výmaz plánu**

1. Stiskněte ▲▼ pro výběr plánu.

2. Stiskněte **červené** tlačítko pro výmaz tohoto plánu a objeví se značka "<sup>"</sup>. Pokud chcete zrušit výmaz, opět stiskněte **červené** tlačítko.

3. Po stisku **EXIT** se objeví zpráva pro potvrzení.

4. Vyberte "OK" a stiskněte **OK** pro potvrzení nebo

vyberte "Zrušit" a stiskněte **OK** pro zrušení operace.

*Poznámka: Můžete stisknout MODRÉ tlačítko pro výmaz všech plánů, opětovným stiskem MODRÉHO tlačítko nastavení zrušíte.*

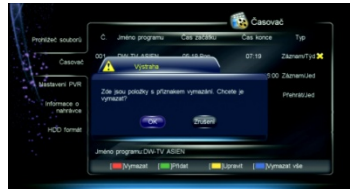

### **4.4 Ovládání během nahrávání**

### **1. Prohlížení/Oprava informací o nahrávání**

Během nahrávání programu můžete sledovat informace o nahrávání, přejmenovat soubory nebo opravovat dobu nahrávání, pokud chcete.

Vyberte Hlavní Menu → Nahrávání → Informace o nahrávání a stiskněte **OK** pro vstup nebo stiskněte **RECORD** pro přímý vstup, pokud sledujete program při nahrávání.

### **2. Přepnutí kanálu**

Během nahrávání programu můžete sledovat jiný živý program na stejném transpondéru (TP).

Stiskněte **OK** pro zobrazení vytříděného seznamu kanálů na tomto TP. Pro bližší informace čtěte kapitolu *3.4 Seznam kanálů*.

*Poznámka: Měli byste zastavit všechna nahrávání, pokud chcete sledovat program na jiném transpondéru.*

### **3. Přehrávání programu**

Během nahrávání můžete přehrávat aktuální program.

## **4.6 Časový posun**

Stiskněte **PVR** pro zobrazení okna s příkazovými tlačítky. Vyberte "Spustit časový posun" a stiskněte **OK** pro spuštění časového posunu. Přijímač bude na pozadí dočasně nahrávat aktuální program na USB zařízení. Můžete jej přehrávat jako přehrávání nahraného souboru.

### **1. Ovládání časového posunu**

Můžete použít pauza/přehrávání, rychle vzad/vpřed, pomalu vpřed atd. Podrobnosti najdete v kapitole *4.5 Přehrávání nahraného souboru*.

Můžete také stisknout **INFO** pro zobrazení informačního pruhu časového posunu. Ten zobrazí informace o aktuálním kanálu, průběh přehrávání a pomocné informace o ovládání.

### **2. Zastavení časového posunu**

Stiskněte **STOP** nebo přepněte na jiný kanál pro zastavení časovéno posunu a návrat k živému sledování programu.

## **5. USB Aplikace**

Můžete přehrávat MP3 a prohlížet fotky.

### *Poznámky:*

*Před započetím operace musí být připojeno USB zařízení k USB portu přijímače. Během operace neodpojujte USB zařízení. Maximální napájení 500mA – v případě větších disků disků je vhodné použít externí napájení. Výrobce nenese zodpovědnost za data na Vašem harddisku.* 

## **5.1 MP3**

Vyberte Hlavní Menu → Příslušenství → MP3 a stiskněte **OK** pro vstup. Funkce přehrávání jsou popsány u obrázků barevných tlačítek

## **5.2 Digitální foto**

Vyberte Hlavní Menu → Příslušenství → Digitální foto a stiskněte **OK** pro vstup. Funkce přehrávání jsou popsány u obrázků barevných tlačítek

## **6. Správa USB zařízení**

## **6.1 Vyčištění USB zařízení**

Můžete si zobrazit volné místo na USB zařízení a v případě potřeby mazat soubory.

Stiskněte **LIST** v módu bez Menu pro zobrazení okna se Seznamem souborů.

Na ikoně v levém dolním rohu okna jsou zobrazeny použité a volné místo na USB disku. Pokud chcete smazat soubory, čtěte podrobnosti v kapitole

*4.6 Úprava nahraných souborů*.

### **6.2 Formátování USB zařízení**

*Varování: Tato funkce zformátuje vaše USB zařízení, všechny soubory budou vymazány.* Vyberte Hlavní Menu → Nahrávání → Formátování HDD a stiskněte **OK** pro vstup.

1. Vyberte "OK" a stiskněte **OK** pro pokračování, zobrazí se varující okno po potvrzení.

2. Vyberte "OK" a stiskněte **OK** pro potvrzení nebo vyberte "Zrušit" a stiskněte **OK** pro zrušení operace.

## **7. Elektronický Programový Průvodce (EPG)**

V tomto průvodci můžete sledovat informace o programu aktuálního kanálu podle datumu a času. Také můžete plánovat přehrávání a nahrávání budoucích programů.

Vyberte Hlavní Menu → EPG a stiskněte **OK** pro vstup nebo stiskněte **EPG** pro přímý vstup v módu bez Menu.

16

### 7.1 Plánování programů

- 1. Stiskněte ▲▼ pro výběr budoucího programu.
- 2. Stiskněte **OK** pro zobrazení okna plánování.
- 3. Vyberte typ a mód plánování. Více informací

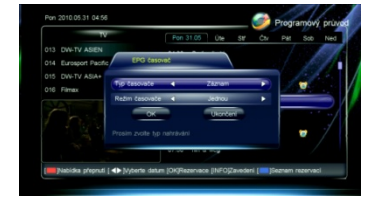

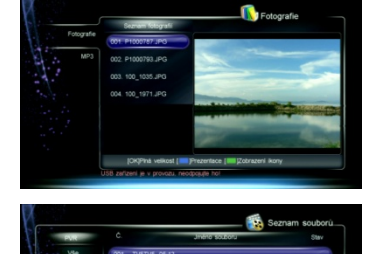

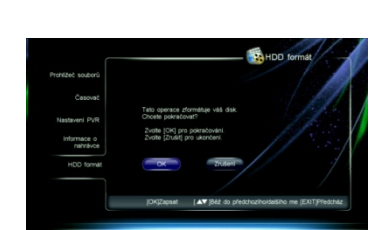

najdete v kapitole *4.3.1 Přidání plánu*.

4. Stiskněte **OK** pro potvrzení nastavení.

Naplánovaný program je označen značkou".

(Nahrávání) nebo "O" (Přehrávání). Pokud chcete

zrušit toto nastavení, znovu stiskněte **OK**.

5. Stiskněte **EXIT** pro uložení a odchod.

### *Poznámky:*

*Systém vám připomene naplánované programy včas před jejich začátkem. Více informací o plánování nahrávek najdete v kapitole 4.3 Plánované nahrávání.*

## **8. Hledání kanálu**

Můžete nastavit parametry pro hledání kanálů.

## **8.1 Nastavení antény**

### *Poznámka: Tato funkce by měla být ovládána kvalifikovanou osobou.*

Vyberte Hlavní Menu → Instalace → Instalace a stiskněte **OK** pro vstup.

- 1. Stiskněte pro výběr satelitu v seznamu satelitů a stiskněte **OK** pro potvrzení.
- 2. Stiskněte ▶ pro přesun kurzoru na seznam parametrů.
- 3. Nastavení parametrů je následující:

**Typ LNB:** Stiskněte **+** pro výběr typu LNB odpovídající typu vašemu LNB. **Nízký/Vysoký kmitočet:** Nastaví kmitočet LNB odpovídající typu vašemu LNB.

22k: Stiskněte <**I** a vyberte ZAP nebo VYP odpovídající připojení přepínače 22kHz.

### *Poznámka: Pokud je "Typ LNB" nastaven na "universal1/2", přepínač 22KHz bude použit automaticky.*

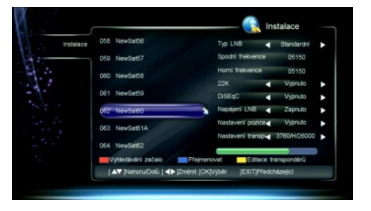

**DiSEqC:** Stiskněte  $\blacklozenge$  a vyberte správný port odpovídající připojení přepínače DiSEqC. **Napájení LNB:** Pokud je přijímač připojen k LNB, vyberte "ZAP". Výrobce nastavil "ZAP".

*Poznámka: Neměňte toto nastavení, pokud je váš LNB napájen z jiného přijímače.* **Nastavení pozice:** Pro více informací čtěte kapitolu *8.2 DiSEqC1.2.* **Nastavení TP:** Pro více informací čtěte kapitolu *8.4 Nastavení transpondéru (TP)***.**

4. Stiskněte **EXIT** pro uložení a odchod.

## **8.2 DiSEqC1.2**

Toto nastavení řídí motor satelitní antény.

Vyberte Hlavní Menu → Instalace → Instalace → Nastavení pozice a stiskněte  $\blacklozenge$  pro přepnutí mezi DiSEqC1.2 a VYP. Nastavte "VYP" pokud nemáte žádné natáčení. *Poznámka: Nastavení řízení motoru by měla provádět kvalifikovaná osoba, jinak*

### *nemusí satelitní anténa pracovat správně.*

- 1. Vyberte "DiSEqC1.2" a stiskněte **OK** pro vstup.
- 2. Nastavte následující parametry: **Aktuální pozice:** Zobrazí aktuální pozici. Přesun: Stiskněte <>>>> pro rychlý přesun antény

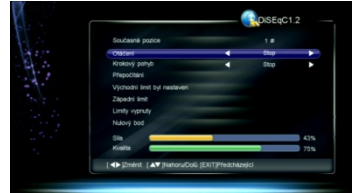

na západ nebo na východ a stiskněte **OK** pro zastavení.

Pomalý přesun: Stiskněte <**P** pro pomalý přesun antény na západ nebo na východ a stiskněte **OK** pro zastavení.

**Přepočítání:** Stiskněte **OK** pro zobrazení okna přepočítání. Pak vyberte "OK" a stiskněte **OK** pro přepočítání ostatních pozic satelitů v závislosti na aktuální pozici nebo vyberte "ODCHOD" a stiskněte **OK** pro zrušení operace.

**Východní/Západní limit:** Stiskněte **OK** pro zobrazení okna východního/západního limitu. Pak vyberte "OK" a stiskněte **OK** pro nastavení aktuální pozice jako východní/západní limit nebo vyberte "ODCHOD" a stiskněte **OK** pro zrušení operace. **Vypnutí limitu:** Vyberte "OK" a stiskněte **OK** přesun na poslední uloženou pozici nebo vyberte "ODCHOD" a stiskněte **OK** pro zrušení operace.

**Jdi na Referenci:** Stiskněte **OK** přesun antény na nulovou pozici.

3. Stiskněte **EXIT** pro uložení a odchod.

## **8.3 Nastavení transpondéru (TP)**

V okně nastavení TP jsou přednastavené transpondéry a jejich parametry. Můžete přidávat a mazat TP.

Vyberte Hlavní Menu → Instalace → Instalace a stiskněte **OK** pro vstup.

- 1. Stiskněte ▲▼ a vyberte satelit.
- 2. Stiskněte **žluté** tlačítko nebo vysviťte "Nastavení TP" a stiskněte **OK** pro zobrazení okna opravy TP.

### **1. Přidání TP**

- 1. Stiskněte **zelené** tlačítko pro přidání TP.
- 2. Nastavení parametrů je následující: **Kmitočet:** Stiskněte číselná tlačítko pro zadání kmitočtu TP.

**Datový tok:** Stiskněte číselná tlačítko pro zadání datového toku TP.

Polarita: Stiskněte <**D** a vyberte VER či HOR. **Přenos:** Stiskněte **D** a vyberte DVB-S nebo DVB-S2.

**FEC:** Stiskněte **E** a vyberte odpovídající volbu. **Modulace:** Stiskněte <sup>↓</sup> a vyberte QPSK nebo 8PSK. **Pilot:** Stiskněte  $\blacklozenge$  a vyberte ZAP nebo VYP.

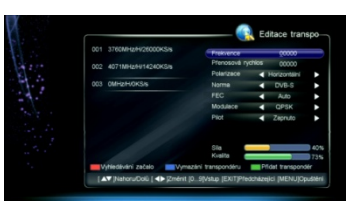

3. Stiskněte **EXIT** pro uložení nového TP.

### **2. Výmaz TP**

1. Vyberte TP.

2. Po stisku **modrého** tlačítka se zobrazí okno pro potvrzení.

3. Vyberte "OK" a stiskněte **OK** pro potvrzení nebo vyberte "ODCHOD" a stiskněte **OK** pro zrušení

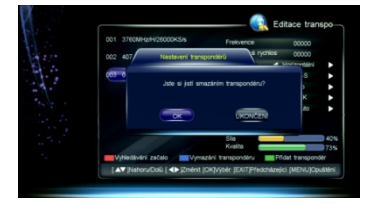

operace. 4. **8.4 Typ hledání**

### *Poznámky:*

### *Pokud si nejste jisti hodnotami, můžete vyhledávat pomocí základního nastavení. Během hledání nevypínejte přijímač.*

Vyberte Hlavní Menu → Instalace → Instalace a stiskněte **OK** pro vstup.

### **1. Hledání satelitu**

Hledání kanálů na všech odpovídajících TP vybraného satelitu.

- 1. Stiskněte a vyberte jeden nebo více satelitů a stiskněte **OK** pro potvrzení.
- 2. Stiskněte **červené** tlačítko pro zobrazení okna výběru módu hledání.
- 3. Nastavení parametrů je následující:

Mód hledání: Stiskněte <**I** a vyberte FTA nebo FTA+SCR. Filtr služeb: Stiskněte <**>** a vyberte VŠE (TV a Rádio), TV (jen TV) nebo Rádio (jen Rádio). **NIT:** Stiskněte ◆ a vyberte "ZAP" pro hledání kanálů podle NIT.

4. Stiskněte **OK** pro hledání kanálů.

### **2. Hledání TP**

Hledání kanálů na vybraném TP.

- 1. Stiskněte ▲▼ a vyberte satelit.
- 2. Stiskněte **žluté** tlačítko nebo zvýrazněte "Nastavení TP" a stiskněte **OK** pro zobrazení okna Opravy TP.
- 3. Stiskněte ▲▼ a vyberte jeden nebo více TP a stiskněte OK pro potvrzení.
- 4. Stiskněte **červené** tlačítko pro zobrazení okna módu hledání.
- 5. Nastavení parametrů je následující:
- 6. **Mód hledání:** Stiskněte < $\blacktriangleright$  a vyberte FTA nebo FTA+SCR.
- 7. **Filtr služeb:** Stiskněte **+** a vyberte VŠE (TV a Rádio), TV (jen TV) nebo Rádio (jen Rádio).
- 8. **NIT:** Stiskněte  $\blacklozenge$  a vyberte "ZAP" pro hledání kanálů podle NIT.
- 9. Stiskněte **červené** tlačítko pro hledání kanálů.

## **9. Nastavení systému**

### **9.1 Nastavení přístupu**

Vyberte Hlavní Menu → Údržba → Nastavení přístupu a stiskněte **OK** pro vstup.

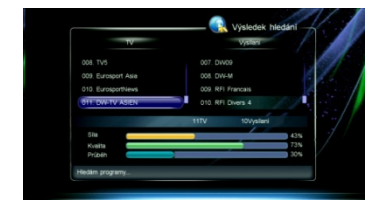

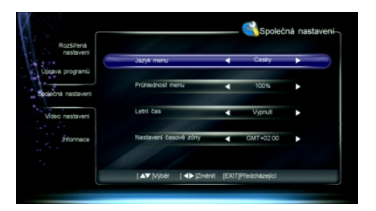

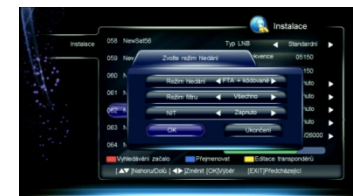

1. Nastavení parametrů je následující:

**Jazyk Menu:** Stiskněte **D** a vyberte jazyk Menu (OSD).

**Průhlednost Menu:** Stiskněte  $\blacklozenge$  a vyberte úroveň průhlednosti od 70% do 100%. **Letní čas:** Vyberte "Zap" pro nastavení letního času nebo vyberte "Vyp" pro nastavení standardního času.

Nastavení časového pásma: Stiskněte <**D** a vyberte místní časové pásmo.

2. Stiskněte **EXIT** pro uložení a odchod.

### **9.2 Nastavení videa**

Vyberte Hlavní Menu → Údržba → Nastavení videa a stiskněte **OK** pro vstup.

1. Nastavení parametrů je následující: Mód TV: Stiskněte **+>** a vyberte PAL, NTSC

nebo Auto.

*Poznámka: pokud se na obrazovce ukáže mozaikový jev, pokračujte ve stisku tlačítek dokud se neobjeví normální obraz.*

Poměr stran: Stiskněte <**>** a vyberte Letter Box, Panscan nebo Základní.

**Rozměr stran:** Stiskněte **EX** keys to Vyberte Auto, 4:3 or 16:9.

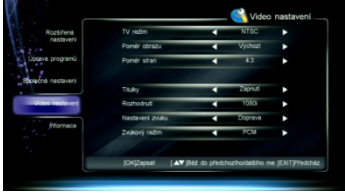

Titulky: Nastavní funkci tlačítka CloseCaption. Stiskněte <**>>** a vyberte Zap nebo Vvp. **Rozlišení:** Stiskněte <**D** a vyberte odpovídající rozlišení.

*Poznámka: Pokud vaše TV nepodporuje výběr rozlišení, neobjeví se na obrazovce obraz, pokračujte ve stisku tlačítek dokud se obraz opět neobjeví.*

Nastavení zvuku: Stiskněte <**D** a vyberte Stereo, Levá nebo Pravá.

**Dekódování zvuku:** Přijímač má dva typy výstupu digitálního zvuku přes S/P DIF port. Pokud má váš zesilovač dekodér Dolby Digital, nastavte dekódování výstupního signálu na "AC3". Pokud tento dekodér nemá, nastavte dekódování výstupního signálu na"PCM".

*Poznámka: Pokud není Dolby digital vysíláno poskytovatelem, i když nastavíte "AC3", program nebude přehráván v Dolby zvuku.*

2. Stiskněte **EXIT** pro uložení a odchod.

### **9.3 Obnovení základního nastavení**

#### *Varování: Tato funkce obnoví všechny hodnoty továrního nastavení a vymaže všechny kanály.*

Vyberte Hlavní Menu → Rozšířené nastavení → Obnovení základního nastavení a stiskněte **OK,** objeví se varovací okno pro potvrzení. Vyberte "OK" a stiskněte **OK** pro potvrzení nebo vyberte "ODCHOD" a stiskněte **OK** pro zrušení operace. Systém bude po obnovení restartován.

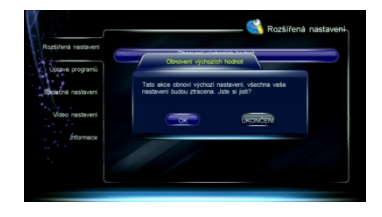

## **9.4 Změna hesla**

Systémové heslo je potřeba pro sledování zamčených kanálů a pro vstup do některých Menu, jako jsou Rozšířené nastavení, Oprava kanálu atd. Základní heslo je "**0000**".

Pokud chcete, můžete heslo změnit.

Vyberte Hlavní Menu → Rozšířené nastavení → Změna hesla a stiskněte **OK** pro vstup.

1. Stiskněte číselná tlačítka pro nové heslo.

2. Stiskněte číselná tlačítka znovuznání nového hesla kvůli potvrzení.

3. Stiskněte **EXIT** pro uložení a odchod.

*Poznámka: Nezapomeňte heslo. Pokud jste jej zapomněli, kontaktujte Vašeho prodejce.*

## **9.5 Rodičovské řízení**

Můžete pro programy nastavit rodičovské řízení. Vyberte Hlavní Menu → Rozšířené nastavení → Úroveň dospělosti a stiskněte <▶ pro výběr úrovně rodičovského řízení.

Po nastavení stiskněte **EXIT** pro uložení a odchod. *Poznámka: Ke sledování nevhodných programů bude vyžadováno systémové heslo.*

## **10. Aktualizace settingu**

## *Varování: Nevypínejte přijímač během přenosu dat.*

Přenášet data můžete pomocí USB portu.

Vyberte Hlavní Menu → Rozšířené nastavení → Upgrade channel data a stiskněte **OK**

- 1. Stiskněte ▲▼ a vyberte, zda chcete stánout aktuální setting programů pomocí **Download to USB.** Pokud máte již data zálohována a chcete je nahrát do svého přijímače vyberte možnost **Upgrade to box.** Stiskněte **OK** pro aktualizaci. Během stažení nebo nahrání settingu se na obrazovce zobrazí pruh o průběhu.
- 2. Po upgradu/stažení se objeví informační okno a přijímač bude automaticky restartován.

## **11. Aktualizace vzduchem (OTA)**

Provozovatel má právo poslat nový software vzduchem přes satelitní systém a vy si jej můžete stáhnout. K aktualizaci softwaru dojde v následujících situacích:

Přijímač má vhodný zavaděč softwaru, provozovatel rozhodne o uvolnění nového softwaru na stanoveném TP, přijímač je naladěn na stejný TP, který provozovatel používá nebo je síla a kvalita signálu vysoká.

Více na str. 3 tohoto návodu nebo sledujte stránky **www.sapro.cz**

*Poznámky: Nevypínejte přijímač během aktualizace softwaru.*

*Během aktualizace softwaru nemůžete provádět žádné operace.*

Pokud je nalezen nový software, aktivuje se " Aktualizace vzduchem (OTA)".

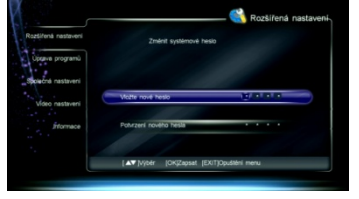

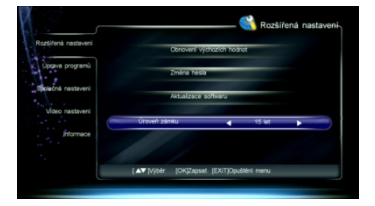

Vyberte Hlavní Menu → Údržba → Informace a stiskněte **OK** pro zobrazení okna pro potvrzení. Stiskněte **OK** pro potvrzení nebo stiskněte **EXIT** pro zrušení operace.

## **12. Informace**

Můžete sledovat stav přístupové karty, softcell služby, zavaděče, součástí atd.

**1. Stav přístupové karty**

Toto okno zobrazí informace o přístupové kartě jako je číslo karty, typ, verze atd. Vyberte Hlavní Menu → Údržba→ Informace→ Stav přístupové karty a stiskněte **OK** pro vstup.

**2. Stav softcell služby**

Toto okno zobrazí informace o stavu služby softcell.

Vyberte Hlavní Menu → Údržba → Informace → Stav služby softcell a stiskněte **OK** pro vstup.

**3. Stav zavaděče**

Toto okno zobrazí informace o zavaděči, jako jsou stav načtení přístupu Irdeto, stav načtení výrobce atd.

Vyberte Hlavní Menu → Údržba → Informace → Stav zavaděče a stiskněte **OK** pro vstup.

#### **4. Součásti**

Toto okno zobrazí informace o všech součástech tohoto přijímače. Vyberte Hlavní Menu → Údržba → Informace → Součásti a stiskněte **OK** pro vstup.

### **5. Poštovní informace**

Všechna pošta, přijatá od místního operátora, se zobrazí v informačním okně pošty. Vyberte Hlavní Menu → Údržba → Informace → Poštovní informace a stiskněte **OK** pro vstup.

*Poznámka: Pokud přijímač přijme novou poštu, ikona pošty se zobrazí na obrazovce.*

## **13. Dodatky**

### **13.1 Řešení problémů**

### **DISPLEJ na předním panelu je vypnutý**

- Napájecí kabel je vypojený, Ujistěte se, že je kabel správně zasunut v zásuvce.

### **DISPLEJ na předním panelu je zapnutý, ale na TV není ani obraz ani zvuk**

- Přijímač je ve spánkovém módu, Stiskněte tlačítko **STB POWER** pro přepnutí do pracovního módu.

### **Žádný signál**

- Kabel antény je odpojen. Správně připojte kabel antény.
- Parametry programu jsou špatné. Nastavte správné parametry.
- Není signál ze satelitní antény. Zkuste to, až bude signál dostupný.
- Satelitní anténa není nesměrována na satelit. Nastavte anténu a zkontrolujte úroveň signálu v okně nastavení antény.

### **Žádný zvuk**

- Zvukový kabel je odpojen nebo nesprávně zapojen. Správně zapojte zvukový kabel.
- Přijímač je ztišen, Stiskem tlačítka **MUTE** obnovíte zvuk.
- Hlasitost je nastavena na minimum. Zvyšte úroveň hlasitosti.
- Parametry zvuku jsou nastaveny špatně. Nastavte správné parametry zvuku.

#### **Žádný obraz**

- Obrazový kabel je odpojen nebo nesprávně zapojen. Správně zapojte obrazový kabel.
- Přijímač je v Rádio módu. Přepněte ho do módu TV, pokud chcete.

#### **Zvuk neodpovídá obrazu nebo se ozývají divné zvuky**

- Parametry zvuku jsou nastaveny špatně. Nastavte správné parametry zvuku.

### **Špatná kvalita obrazu**

- Satelitní anténa není nesměrována na satelit. Nastavte anténu na satelit.
- Slabý signál. Připojte kabel správně a pečlivě.
- Nedostatečná velikost satelitní antény. Vyměňte satelitní anténu.
- LNB s vysokým faktorem šumu. Vyměňte LNB.

### **Nelze přijímat programy**

- Přístupová karta není vložena správně. Vložte přístupovou kartu správně.
- Přístupová karta nemůže dekódovat tento typ programu.

### **Dálkový ovladač nepracuje**

- Nedostatečná síla baterií. Vyměňte baterie. DO není nasměrován na přijímač.

### **Nelze nahrávat program**

- Nedostatek místa na USB zařízení.
- Konflikt s aktuálním nahráváním. Ukončete aktuální nahrávání nebo počkejte, až bude nahrávání ukončeno.
- Pro nahrávání zakódovaných kanálů nejprve do přijímače vložte přístupovou kartu.

#### **Nelze použít časový posun**

- Kapacita USB zařízení je menší jak 2 GB.

### **Nelze přehrávat**

- Pro přehrávání nahraných zakódovaných kanálů je potřeba do přijímače vložit přístupovou kartu.
- Během nahrávání byl slabý signál. Není dostatek volného místa na USB zařízení.

*Poznámka: Pokud se vám nepodařilo vyřešit problémy ani po přečtení předchozích řešení, kontaktujte svého místního prodejce či poskytovatele.*

b

*Pro aktuální informace o satelitním příjmu doporučujeme www.parabola.cz, pro aktuální firmware [www.sapro.cz](http://www.sapro.cz/)*

## **13.2 Zkratky**

 $\blacksquare$ 

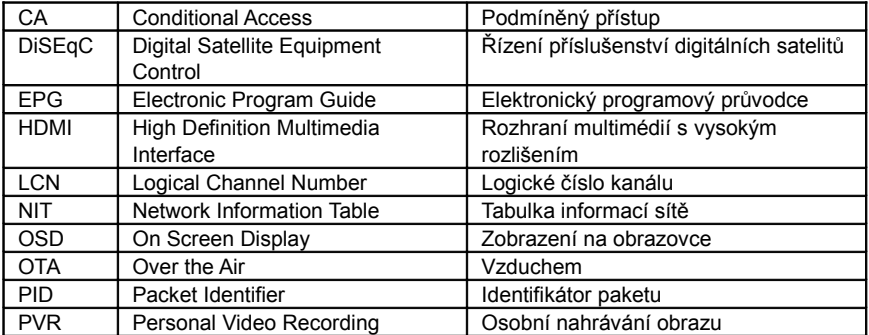

## **13.3 Specifikace**

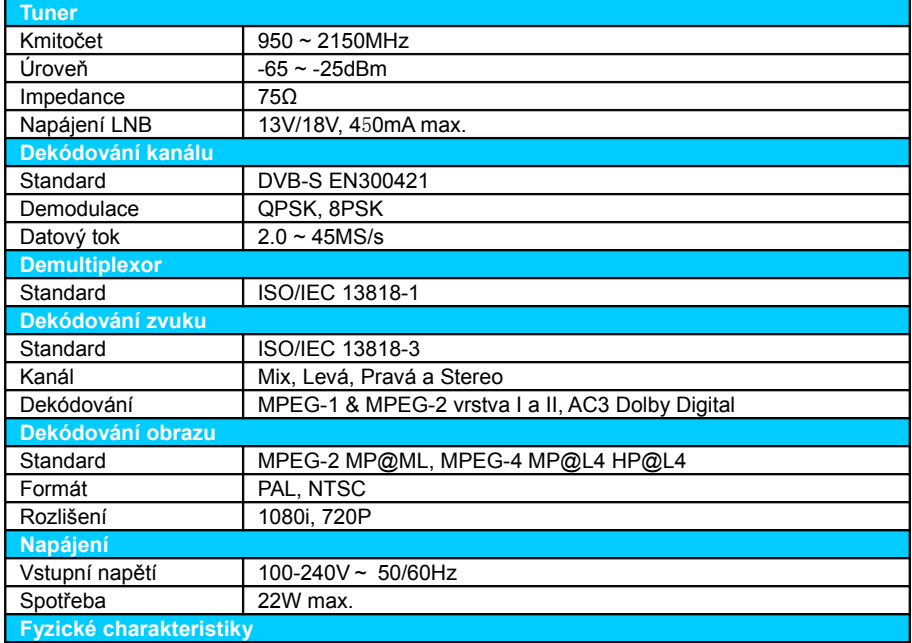